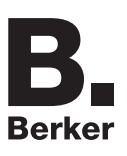

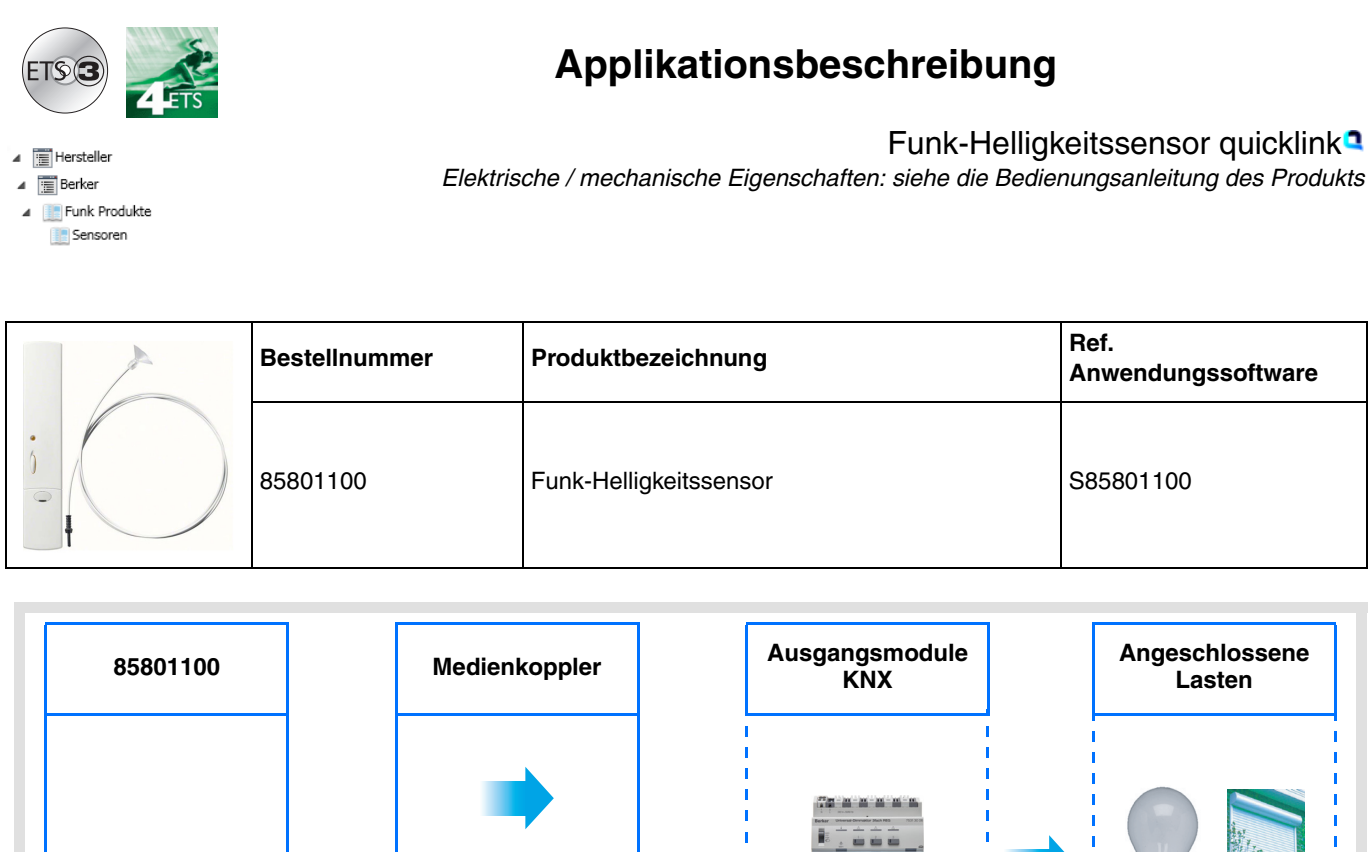

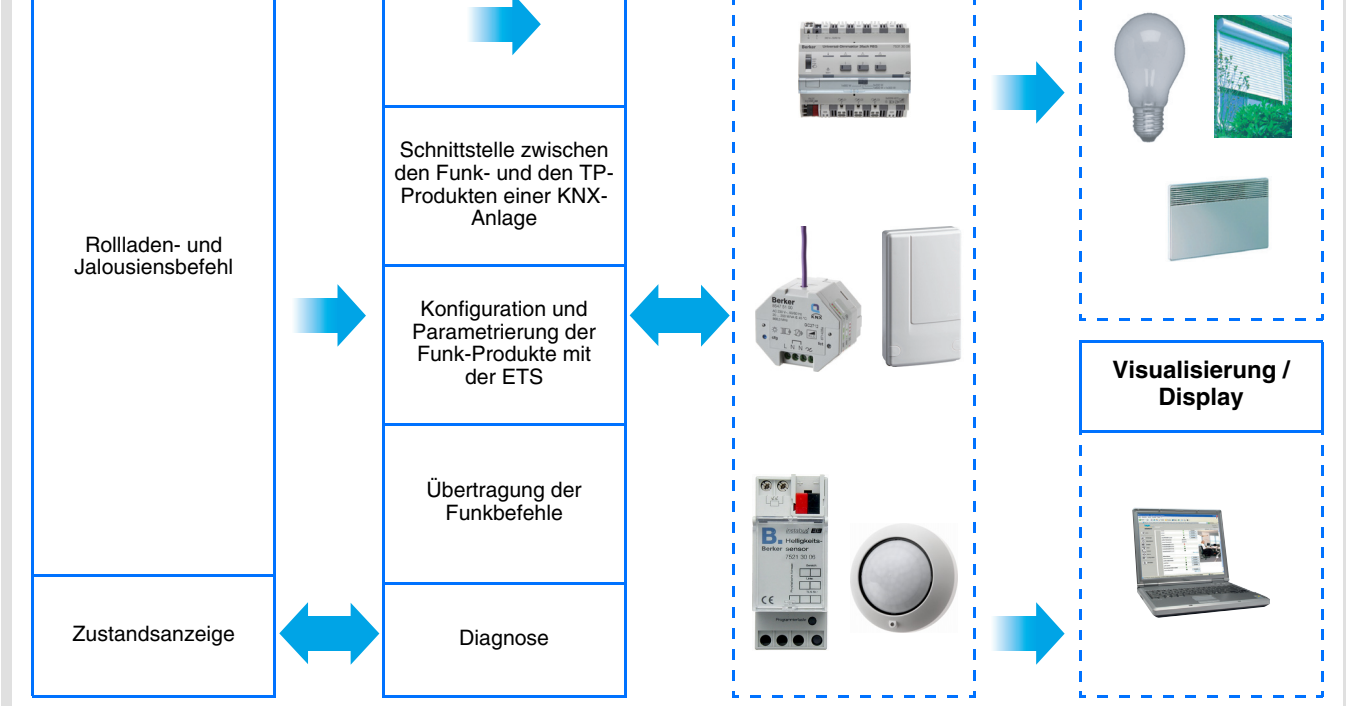

# Inhaltsverzeichnis

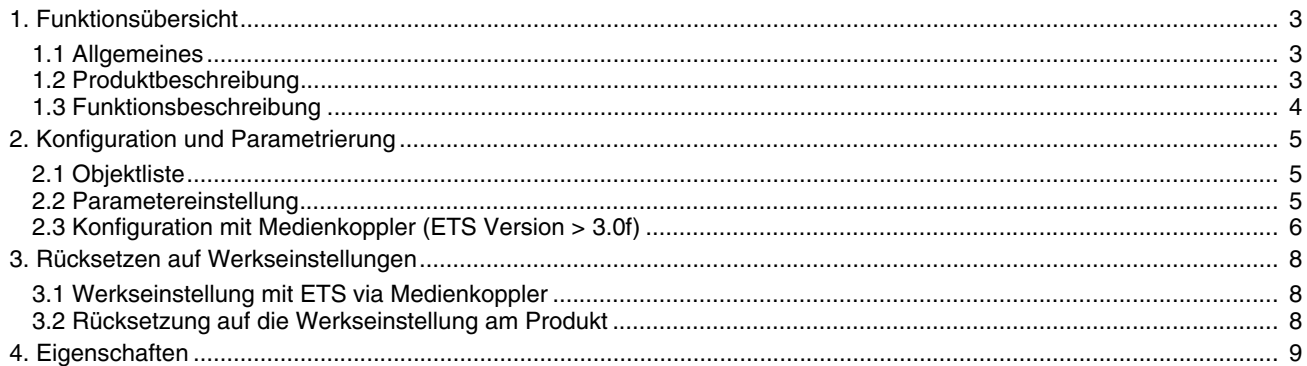

# <span id="page-2-0"></span>**1. Funktionsübersicht**

## <span id="page-2-1"></span>**1.1 Allgemeines**

Der Funk-Helligkeitssensor, von dem dieses Dokument handelt, ist ein Quicklink ■ Funkprodukt. Es ist an dem zu ihm gehörenden Konfigurations-Tastsensor **cfg** erkennbar. Quicklink kennzeichnet den werkzeuglosen Konfigurationsmodus.

Diese Produkte können via den Medienkoppler ebenfalls im E Modus mittels Verknüpfungsgerät USB oder im S Modus mittels ETS konfiguriert werden.

Dieses Handbuch beschreibt das Konfigurationsprinzip mit der ETS-Software via Medienkoppler und den in diesem Modus verfügbaren Funktionen.

Innerhalb einer Installation ist ein einziger Konfigurationsmodus zu verwenden.

**Um ein Produkt, das bereits in einer Installation mit einem bestimmten Konfigurationsmodus programmiert wurde, in einer anderen Installation erneut zu programmieren, muss dieses zuvor auf Werkseinstellung zurückgesetzt werden.**

#### **Spezifische Besonderheiten der Funksender quicklink :**

Die Betätigung der Taste **cfg** ermöglicht die Aktivierung des Konfigurationsmodus. In diesem Modus kommuniziert das Produkt bidirektional. Für Nummerierungs- oder Programmierungsvorgänge ist es somit nicht mehr erforderlich, den zu konfigurierenden Sender dem Medienkoppler zu nähern. Es ist ausreichend, im Funkbereich zu bleiben.

# <span id="page-2-2"></span>**1.2 Produktbeschreibung**

Der Helligkeitssensor ist ein batteriebetriebener KNX Funksender. Er dient der automatischen Steuerung von Rollläden und Jalousien (siehe Abb. 1). Je nach gemessener Helligkeit und den am Produkt eingestellten Schwellenwerten steuert er das Hoch- oder Herunterfahren der Rollläden und Jalousien, um einen Sonnenschutz oder eine Dämmerungsfunktion entstehen zu lassen. Die Messung der Helligkeit erfolgt an den Fenstern mit Saugsensoren. Das Produkt sendet keinen Helligkeitswert.

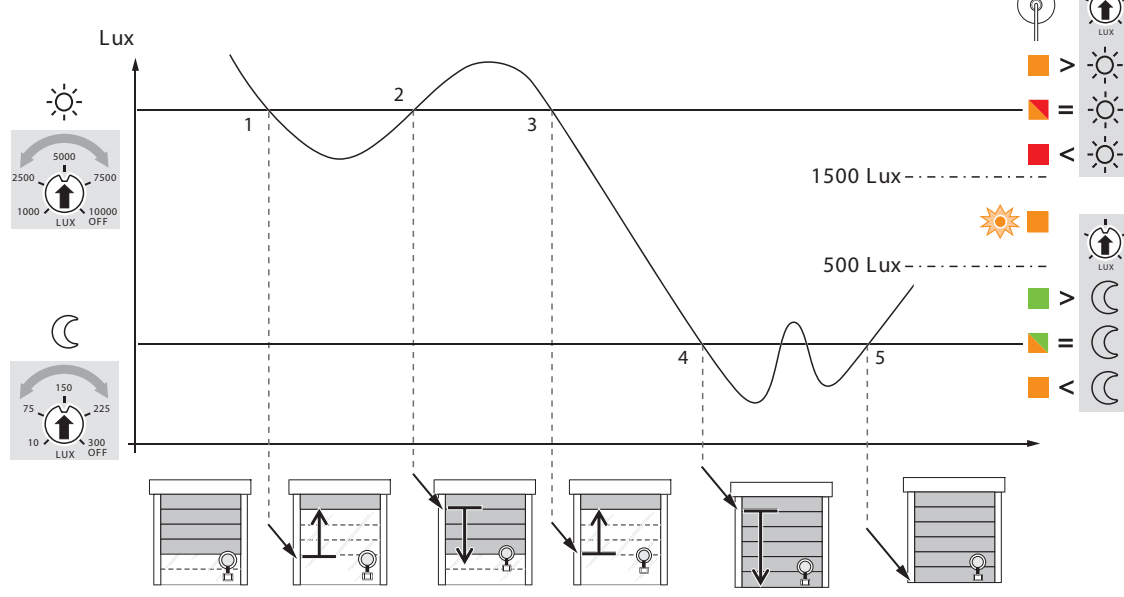

1: Lux < Schwelle  $\Diamond$  = Rollladen AUF

2: Lux > Schwelle  $\Im$  = Herunterfahren des Rollladens bis auf Höhe des Sensors, dann erneutes Hochfahren für 1 s, um die Erkennung erneut zu ermöglichen

2: Lux > Schwelle  $\Im z =$  Rollladen AUF

4: Lux < Schwelle  $\mathbb{C}$  = Vollständiges Absenken des Rollladens

5: Lux < Schwelle  $\check{\mathbb{C}}$  = Kein automatisches Hochfahren

Die KNX Befehle AUF oder AB sind vollständig abhängig von:

- Der Wahl der Funktion an den Potentiometern: Sonnenschutz (Schwelle > 1500 Lux) und/oder Dämmerungsfunktion (Schwelle < 500 lux),
- Von der Regelung des oder der Helligkeitsniveau(s).

Die gewünschte Einstellung kann nur am Produkt ausgewählt werden (keine Parameter in ETS).

Ein Taster an der Vorderseite des Produkts ermöglicht dem Benutzer die Unterbrechung der Automatikfunktion (keine Funksendung ausser für das Objekt **Zustandsanzeige - Batteriezustand**). Durch Parametrierung ist es möglich, die Wirkung dieses Tasters zu unterbinden, was eine dauerhafte Automatikfunktion zur Folge hat.

#### **Kompatibilität**

Der Helligkeitssensor kann gemäss der in Abb. 1 beschriebenen Automatikfunktion alle KNX Rollladen-Aktoren - Funk oder TP ansteuern.

#### **Testfunktion**

In diesem Modus kann ein Schnelltest Ihrer Programmierung durchgeführt werden (beziehen Sie sich auf die Gebrauchsanleitung des Produkts).

#### Zeitfunktionen

Bei vollständig geschlossenem Rollladen erfolgt die Messung der Helligkeit alle 20 mn. Tagsüber ist diese Zeitfunktion auf ca. 15 mn vor Senden eines Befehls nach Überschreiten einer Schwelle eingestellt.

### <span id="page-3-0"></span>**1.3 Funktionsbeschreibung**

Der Helligkeitssensor ist mit der Steuerautomatik der Rollläden verbunden. Er beinhaltet lediglich die 3 folgenden Objekte:

- Eingang AUF / AB,
- Eingang Lamellenwinkel / Stopp,
- Zustandsanzeige Batterie Zustand.

# <span id="page-4-0"></span>**2. Konfiguration und Parametrierung**

## **2.1 Objektliste**

#### ■ Eingang - AUF / AB

Das Objekt **Eingang AUF / AB** wird entsprechend den von Hand an den 2 Potentiometern des Sensors vorgenommenen Einstellungen automatisch gesendet (keine Parameter).

#### ■ Eingang - Lamellenwinkel / Stopp

Das Objekt **Eingang Lamellenwinkel / Stopp** wird entsprechend den von Hand an den 2 Potentiometern des Sensors vorgenommenen Einstellungen automatisch gesendet (keine Parameter). Der Sensor ist ein Leitungsantreiber des Rollladens, er dient nicht der Einstellung des Lamellenwinkels. An diesem Objekt wird ausschliesslich der Stopp-Befehl verwendet.

#### ■ Zustandsanzeige - Batterie Zustand

Das Objekt **Zustandsanzeige - Batteriezustand** ist eine an den Bus gesendete Information, wenn der Batterieladestand eine kritische Schwelle erreicht. Es erfolgt keine periodische Wiederholung der Information. Die Ausgabe findet zum Zeitpunkt des Erreichens des kritischen Niveaus statt.

 $0 =$  Ladestand schwach

1 = Ladestand hoch, (Batterien OK). Wird nach Einsetzen von neuen Batterien gesendet. Keine Parameter.

# <span id="page-4-1"></span>**2.2 Parametereinstellung**

Der Helligkeitssensor 85801100 bietet nur einen einzigen Parameter.

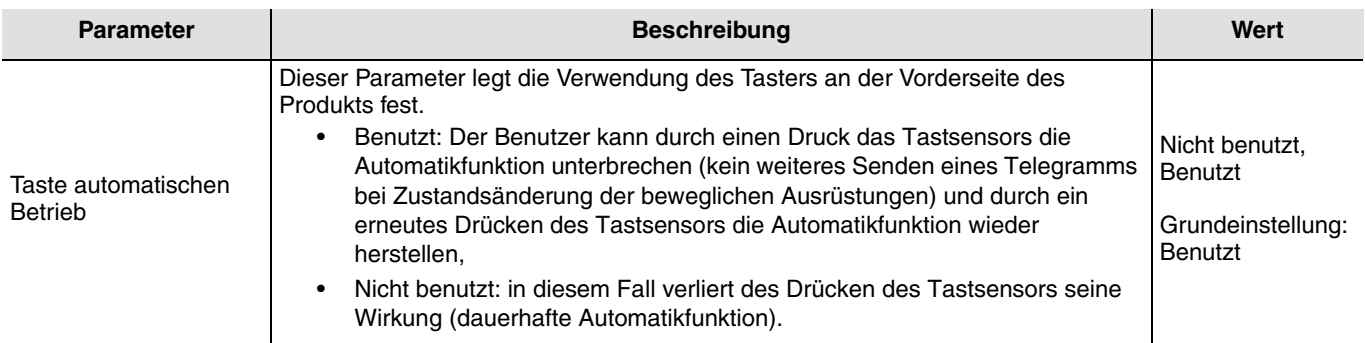

### <span id="page-5-0"></span>**2.3 Konfiguration mit Medienkoppler (ETS Version**  $\geq$  **3.0f)**

#### ■ Konfigurationsprinzip

Der Medienkoppler ermöglicht die Konfiguration der Funkprodukte einer KNX Funkanlage oder einer gemischten KNX Anlage, die Funk- und TP-Bus-Produkte beinhaltet, per ETS. Bei normalem Betrieb funktionieren die Funksender in unidirektionalem Modus. Die Konfiguration erfolgt im bidirektionalen Modus.

#### **Verfahrensweise:**

- Erstellen Sie in Ihrem ETS Projekt eine Linie, die den Funkprodukten vorbehalten ist. Fügen Sie zuerst den Medienkoppler und anschliessend die anderen Funkprodukte in diese Linie ein,
- Führen Sie, die Einstellung der Parameter sowie die Gruppenadressierung aller Funkprodukte mit Ausnahme des Medienkoppler durch,
- Laden Sie die physikalische Adresse von Medienkoppler herunter, die vom Typ 1.1.0 sein muss (sie endet immer mit einer Null),
- Das Plug-in von Medienkoppler installieren: Klicken Sie mit der rechten Maustaste in die ETS Baumstruktur und wählen Sie **Parameter bearbeiten**. Für die Installation des Plug-in müssen Sie in Windows über Administratorrechte verfügen.

#### ■ Physikalische Adressierung:

- Klicken Sie auf die Schaltfläche **physikalische Adressierung**, um das Fenster der physikalischen Adressierung des Plug-ins aufzurufen,
- Wählen Sie das Produkt, für das die Adressierung eingerichtet werden soll, und klicken Sie auf das Feld **Phys. Adr. programmieren** in der Menüzeile im linken oberen Bereich des Bildschirms,
- Drücken Sie auf jedem zu adressierenden Funksender auf die Taste **cfg** und klicken Sie dann auf **Produkt Suchen**(wenn das Produkt bei der Suche nicht gefunden wird eine **Reset, produkt nicht in Anlage**, oder manuell am Produkt durch Drücken der Taste cfg > 10 s vornehmen)
- Wählen Sie das Produkt für das die Adressierung vorgenommen werden soll und klicken Sie auf **Adresse vergeben**. Es erfolgt die physikalische Adressierung des Produkts. Das Produkt gehört nun zur Anlage,
- Nach dem Laden der physikalische Adresse erscheint das Symbol (1) vor dem Produkt,
- Wiederholen Sie diesen Vorgang mit den anderen Funksendern.

Achtung: Nach einer Unterbrechung der Vorgänge von mehr als 10 mn, muss die Taste **cfg** der zu programmierenden Senderprodukte erneut betätigt werden.

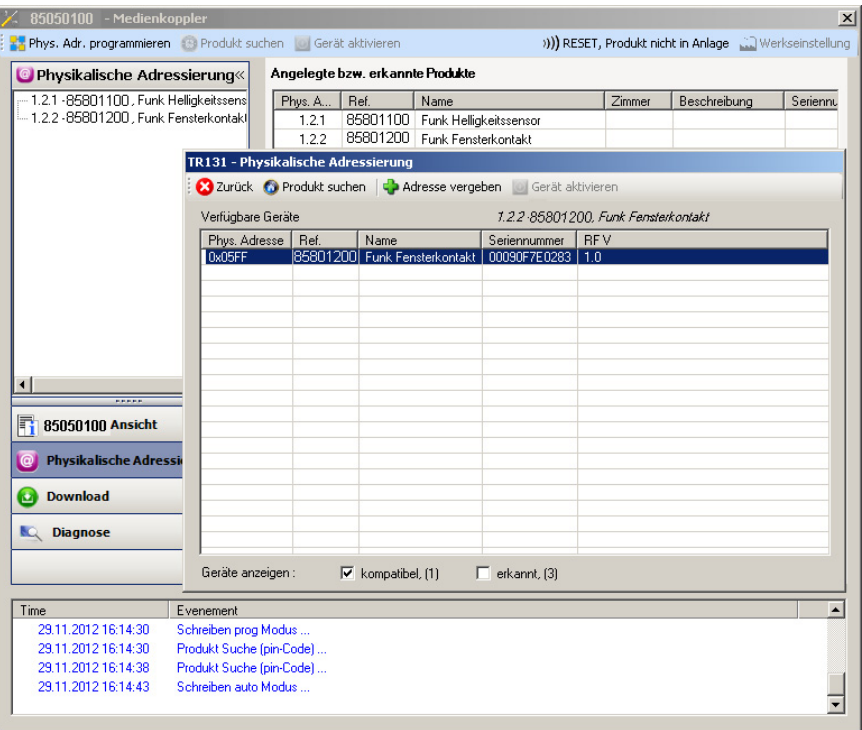

- Download des Programms und der Parameter
- Dieser Vorgang wird im Fenster **Download** des Plug-ins ausgeführt.
- •Klicken Sie auf **Download** und folgen Sie den Anweisungen auf dem Bildschirm.

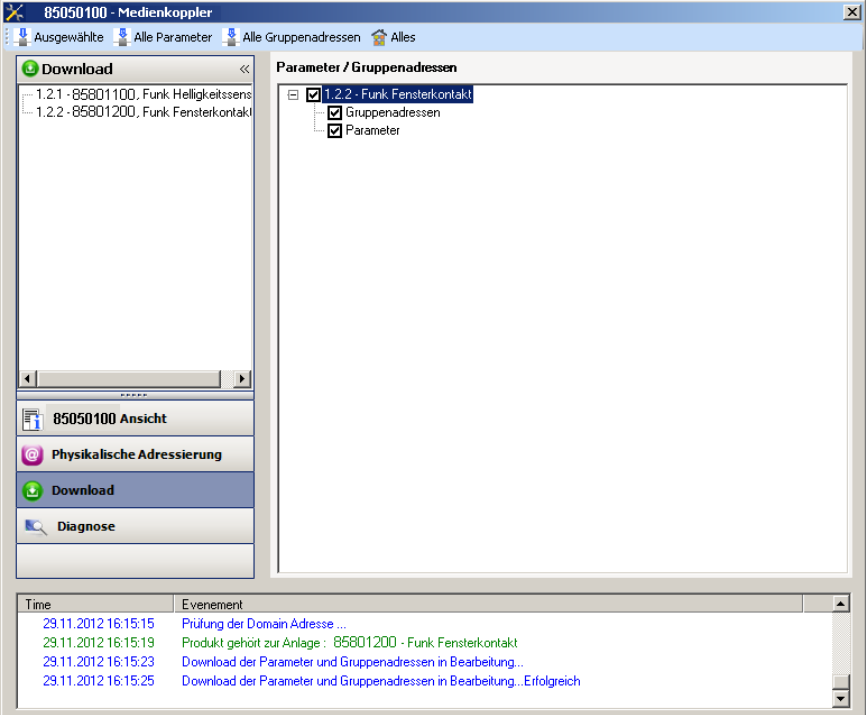

Gehen Sie für den Test der KNX Funkfunktionen und -kommunikation zurück in den normalen Betriebsmodus und warten Sie 15 s vor Betätigung der Befehlstaste eines Senders.

Achtung: Das Plug-in des Medienkoppler muss vor dem Funktionstest geschlossen werden.

Anm.: Alle weiteren Informationen entnehmen Sie bitte der Beschreibung der Anwendungssoftware des Medienkopplers\$.

# <span id="page-7-0"></span>**3. Rücksetzen auf Werkseinstellungen**

Diese Funktion ermöglicht die Rückstellung des Produkts in seine ursprüngliche Konfiguration (Werkseinstellung). Nach einer Rücksetzung kann das Produkt in einer neuen Anlage verwendet werden. Die Werkseinstellung wird entweder direkt am Produkt, oder am Plug-in des Medienkoppler vorgenommen. Letztere Möglichkeit wird empfohlen, wenn das Produkt Teil der von ETS konfigurierten Installation ist, auf diese Weise wird das Produkt aus dem Projekt gelöscht.

## <span id="page-7-1"></span>**3.1 Werkseinstellung mit ETS via Medienkoppler**

- •Für ein Produkt, das Teil der Anlage ist (bekannt im Medienkoppler): **Rücksetzen auf die Werkseinstellungen** im Menü **Physikalische Adressierung** wählen und dann die Anordnungen auf dem Bildschirm befolgen,
- •Für ein Produkt, das nicht Teil der Anlage ist (unbekannt im Medienkoppler): Wählen Sie im Menü **Physikalische Adressierung**, **Reset, Produkt nicht in Anlage**, und dort **Unidirektionales Produkt mit Adr Taste**.

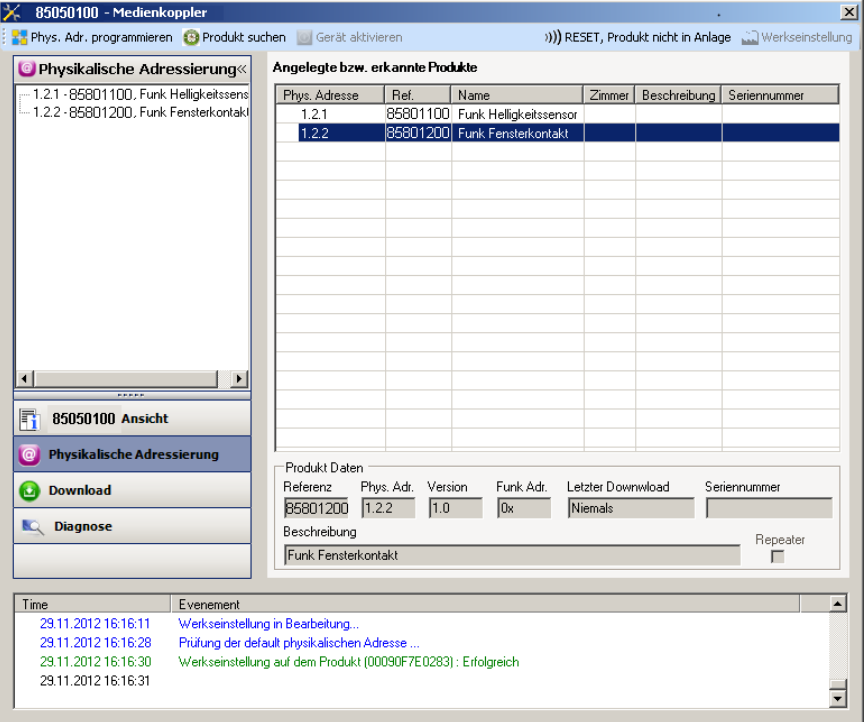

### <span id="page-7-2"></span>**3.2 Rücksetzung auf die Werkseinstellung am Produkt**

Es ist jederzeit möglich, die Rücksetzung auf die Werkseinstellung direkt am Produkt vorzunehmen.

Rücksetzung auf die Werkseinstellung am Produkt:

Einen langen Tastendruck (> à 10 Sekunden) auf die Taste **cfg** ausführen, und die Taste loslassen sobald die LED **cfg** blinkt, Warten Sie das Erlöschen der LED **cfg** ab die das Ende der Werkseinstellung anzeigt.

Hinweis:

Um mit ETS, einem bereits in einer anderen Installation mit TX100 oder quicklink<sup>1</sup> programmierten Produkt wiederzuverwenden, muss das Produkt auf die Werkseinstellung zurückgesetzt werden.

# <span id="page-8-0"></span>**4. Eigenschaften**

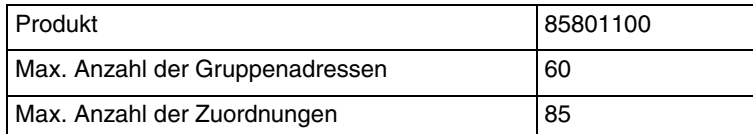

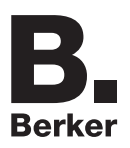

# Berker GmbH & Co. KG

Klagebach 38 58579 Schalksmühle/Germany Telefon + 49 (0) 2355/905-0<br>Telefax + 49 (0) 2355/905-111 www.berker.de